### Log in to MyU (mvu.umn.edu)

# **Getting Started with Chrome River**

### Navigate to: Key Links > U Travel / Chrome River > Chrome River Login

University of Minnesota

Chrome River (CR) is used by faculty and staff with active employment records to reconcile Travel Card and out-of-pocket business expenses, track pre-approvals for business trips, and request cash advances when applicable. Contact your local Chrome River expert for guidance (see directory listing).

Click triple bar to access chromeriver •···· Click CR logo to return to dashboard. navigation menu. eWallet Unused Items 4 Credit Card Items 3 Receipts VIEW ALL 7 UNUSED ITEMS Access eWallet, Approvals, ANNOUNCEMENTS Expenses, or Pre-Approval. Approvals Needed 51 Expense Reports 1 Pre-Approvals HELP Click < Draft>, < Returned>, or **Expenses** + Create <Submitted> to view specific reports. 18 View All Submitted Access is based on your role. Pre-Approval

Click name drop-down menu to access Account Settings and delegates.

Access announcements, help, or tips.

Click <+ Create> to start an Expense Report or Pre-Approval Report. After expenses are added to report, click<Save>.

### **Upload Receipts**

- Via Email: Send image of the receipt to receipt@chromefile.com from University email.
- Via CR SNAP (see job aid pdf): Take a picture using the CR SNAP smartphone app.
- Via Computer: Upload image file from computer to CR.

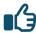

Most receipts are converted to expense transactions based on receipt date, amount, and supplier name.

View All Submitted

### 2 Create New Report

- New Expense Reports (see job aid pdf) are created to account for Travel Card purchases, out-ofpocket business expenses, and for requesting cash advances when applicable.
- New **Pre-Approval Reports** (see job aid pdf) are created for tracking pre-approvals for business trips. Certain units may require Pre-Approval Reports.

# **Getting Started with Chrome River**

## **3** Add Expenses to Report

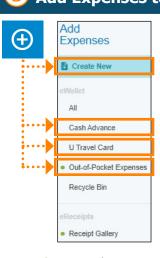

Receipt Gallery
Green dot indicates expenses are ready to process.

#### <U Travel Card>

Add expenses created by credit card transactions to the report.

Receipts are matched up with credit card expenses automatically.

Verify for accuracy.

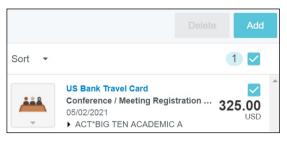

**Note:** Credit card expenses are not uploaded immediately to CR. Be patient and do not process credit card receipts as out-of-pocket.

#### <Cash Advance>

Cash advances are rare. Specific criteria must be met to qualify for a cash advance.

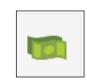

See Cash Advances policy.

#### <Out-of-Pocket Expenses>

Add expenses created by uploaded receipts to the report. Expenses do not match existing Travel Card expenses and therefore are considered out-of-pocket expenses.

Most receipts are converted to expense transactions based on receipt date, amount, and supplier name. Verify for accuracy.

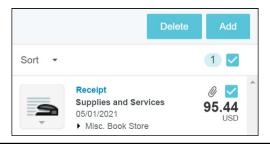

#### <Create New>

Add expenses based on expense tiles to the report. These expenses do not require receipts: meal per diem, mileage, and expenses less than \$25.00.

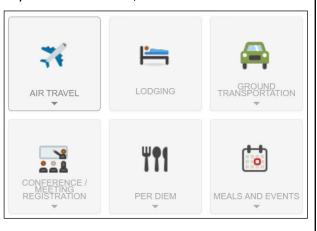

## Select Allocation and Account Value

#### Select your Allocation.\*

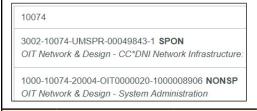

#### Select the Account.

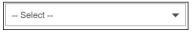

\*Allocations are also known as ChartField strings. Contact your unit finance person for guidance. Previously used allocations are saved by the system and will be remembered.

# 5 Submit Report

- Click <Submit> to route your report for approval.
- Approvers verify all transactions are allowable and within policy.

#### **ATTENTION**

Specific expense types cannot exceed allowable per diems. Automatic per diem rates are applied to these expense types.

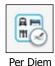

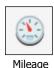

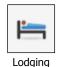

Expenses missing required information will be flagged. Read messages and resolve the violation.

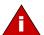

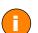

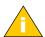